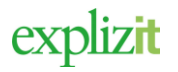

# Ansöka om registrering hos kommunen

# Innehåll

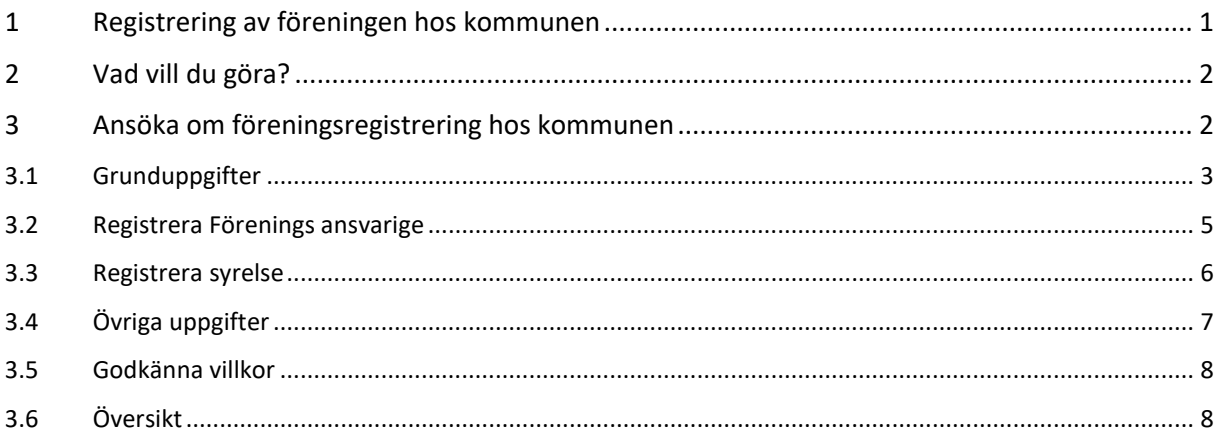

# <span id="page-0-0"></span>1 Registrering av föreningen hos kommunen

### **Registrering hos kommunen**

De flesta kommuner ger ideella föreningar möjlighet att registrera sig hos kommunen. Detta för att kunna ta del av olika förmåner samt visa upp sin verksamhet i kommunens officiella föreningsregister. Förmåner kan vara möjligheten att ansöka om bidrag eller att hyra kommunens lokaler till ett reducerat pris.

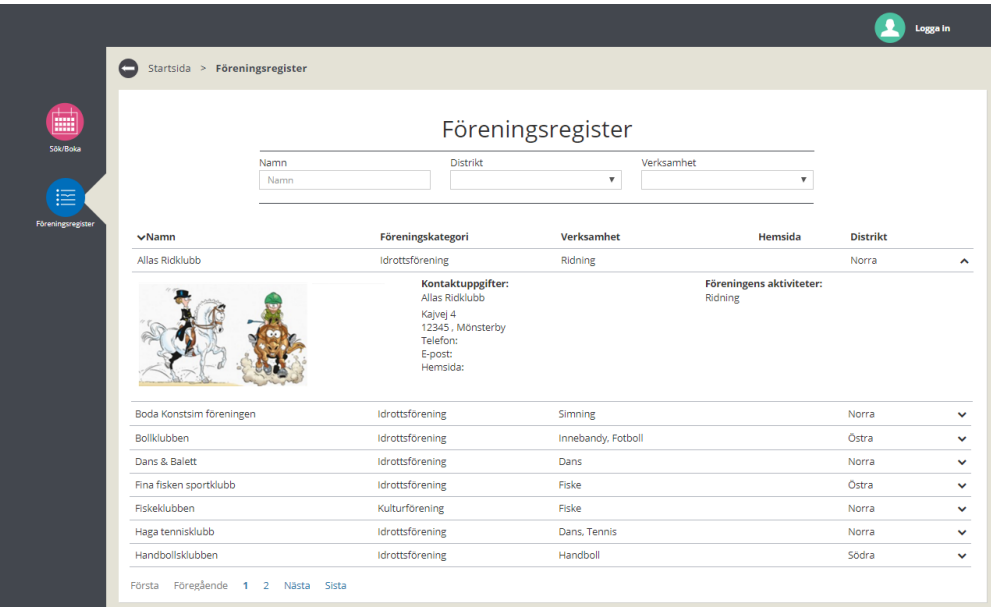

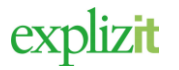

# <span id="page-1-0"></span>2 Vad vill du göra?

Registrera föreningen hos kommunen för att kunna ta del av olika förmåner samt kunna visa upp föreningens verksamhet i det officiella föreningsregistret i Interbook Go.

## <span id="page-1-1"></span>3 Ansöka om föreningsregistrering hos kommunen

## Normalflöde

#### **Aktör och startvillkor**

Oinloggad samt inte registrerad användare i systemet

1. Klicka på Logga in **1.** Logga in

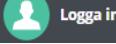

Inloggningssidan för Interbook Go visas. Här finns även möjlighet att registrera sig som privatperson eller företag för att boka tider i kommunens lokaler.

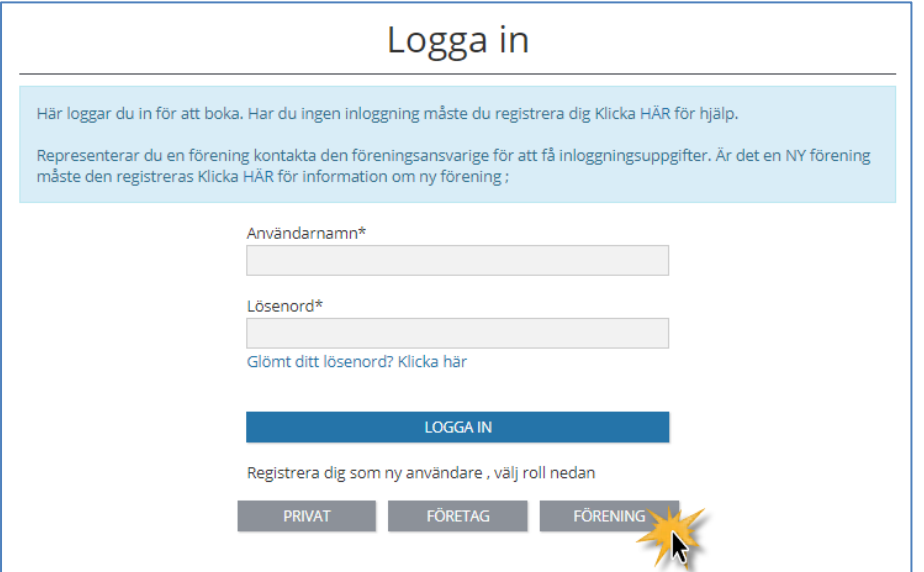

2. Klicka på **Förening**

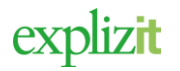

<span id="page-2-0"></span>3.1 Grunduppgifter

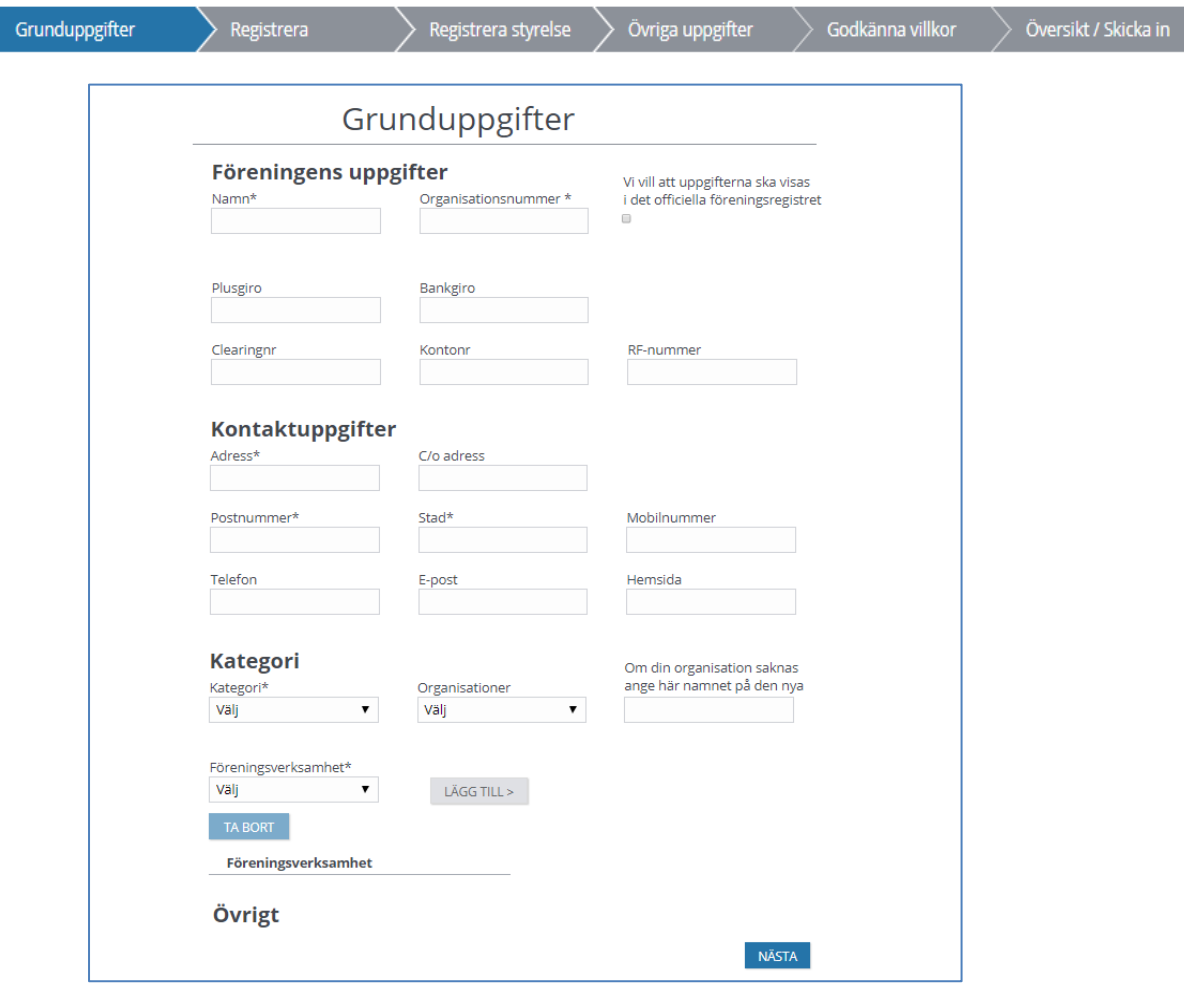

### **Föreningens uppgifter**

- 1. Ange Namn (obligatoriskt) här skriver du in Föreningens officiella namn i klartext.
- 2. Ange Organisationsnummer (obligatoriskt)
- 3. Markera om "*ni vill att föreningen visas i det officiella föreningsregistret*" efter registreringen
- 4. Ange eventuellt föreningens:
	- Plusgiro
	- Bankgiro
	- Clearing
	- Kontonummer

Om föreningen är ansluten till Riksidrottsförbundet (RF)

5. Anger föreningens RF-nummer

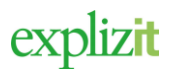

## **Kontaktuppgifter**

- 6. Adress (obligatoriskt)
- 7. Ange eventuellt C/o-adress
- 8. Postnr (obligatoriskt)
- 9. Ortsnamn (obligatoriskt)
- 10. Föreningen mobil
- 11. Föreningen telefon
- 12. Föreningens E-postadress
- 13. Föreningen eventuella Hemsida

### **Kategori**

- 14. Klicka på pilen i fältet för Kategori
- En lista med valbara kategorier visas.
- 15. Välj en Kategori från listan (obligatoriskt)
- 16. Klicka på pilen i fältet för Organisation
- En lista med valbara organisationer visas.
- 17. Välj eventuellt en organisation från listan

Om föreningens organisation inte finns med i listan ange den nya i fältet för Ny organisation

- 18. Klicka på pilen i fältet för Föreningsverksamheter
- En lista med valbara verksamheter visas.
- 19. Välj en Verksamhet från listan (obligatoriskt)
- 20. Klicka på **Lägg till**

Den valda verksamheten visas i en lista under fältet för verksamhet. Om er föreningen bedriver fler verksamheter Välj ytterligare en verksamheter i listan och klicka på **Lägg till** i listan

## **Övrigt**

Klicka på

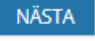

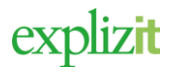

## <span id="page-4-0"></span>3.2 Registrera Förenings ansvarige

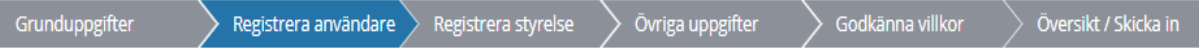

En förening måste ha en användare med roll **Förenings ansvarig** för att via Interbook Go kunna boka lokal och/eller kunna söka bidrag samt föreningens uppgifter till kommunen.

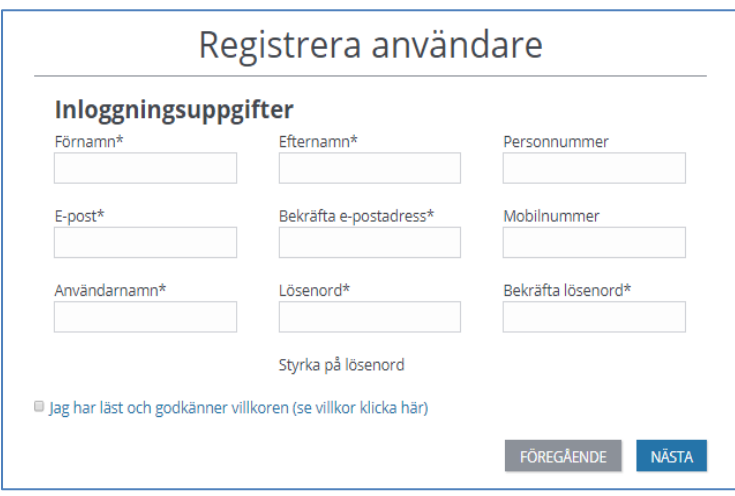

#### **Inloggningsuppgifter för föreningens ansvarige**

- 1. Ange Förnamn (obligatoriskt)
- 2. Ange Efternamn (obligatoriskt)
- 3. Ange Personnummer
- 4. Ange användarens E-postadress (obligatoriskt) Bekräfta samma E-postadress
- 5. Ange användarens mobilnummer
- 6. Ange Användarnamn
- 7. Ange lösenord Bekräfta samma lösenord
- 8. Läs och markera för *Jag har läst och godkänner villkoren*

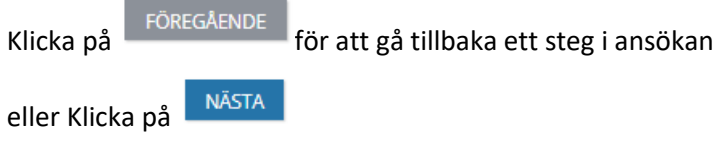

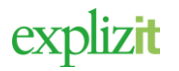

## <span id="page-5-0"></span>3.3 Registrera syrelse

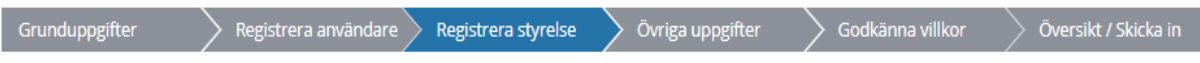

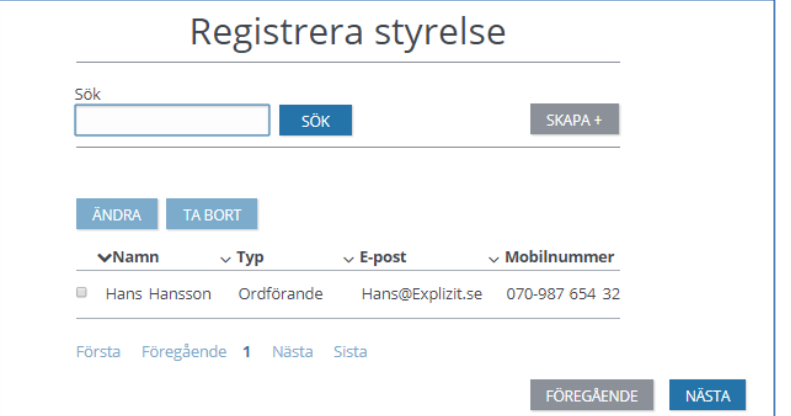

#### Funktioner

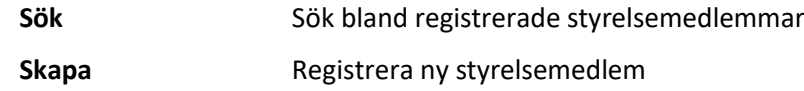

## För att registrera styrelse i föreningen

1. Klicka på **Skapa** 

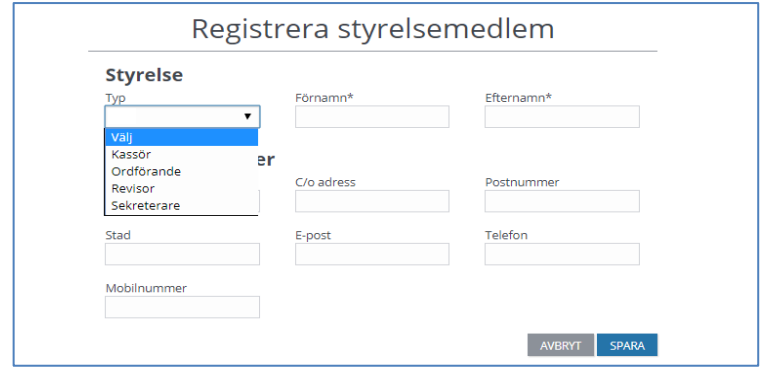

- 2. Klicka på pilen i fältet för Typ (titel)
- 3. Välj eventuellt en titel att registrera styrelsemedlem
- 4. Ange Förnamn och Efternamn (obligatoriskt)
- 5. Ange Adress, eventuellt co-adress, postnummer samt ort
- 6.
- 7. Ange eventuellt styrelsemedlem E-postadress
- 8. Ange Telefon
- 9. Ange Mobilnummer

explizit

## Handledning 2017-07-27 Föreningsförfrågan 7(9)

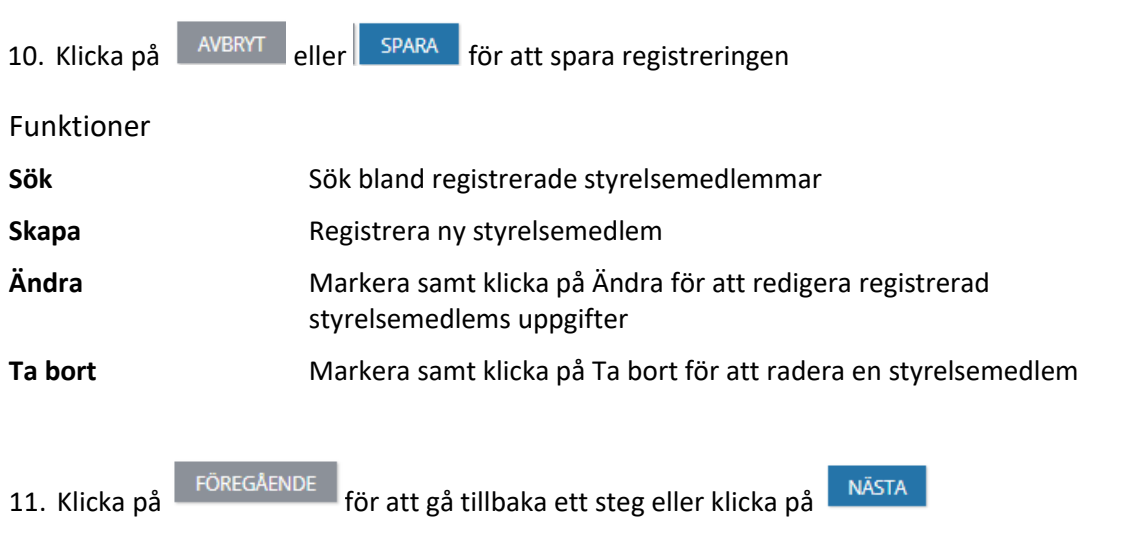

## <span id="page-6-0"></span>3.4 Övriga uppgifter

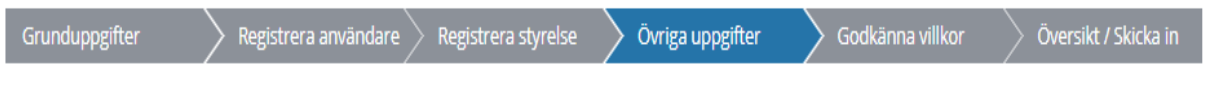

Det är vanligt att kommunen ställer kravet att föreningen ska skicka in vissa dokument. Dessa blir då allmänna handlingar i enlighet med Offentlighetsprincipen. Offentlighetsprincipen är till för att allmänheten ska ha insyn.

### **För att bifoga dokument**

- 1. Klicka på Bläddra och sök fram efterfrågat dokument.
- 2. Om ni vill skicka in dokumenten med markera för detta

### **För att bifoga bild till det officiella föreningsregistret**

3. Klicka på Bläddra och sök fram den aktuella bilden som ska bifogas

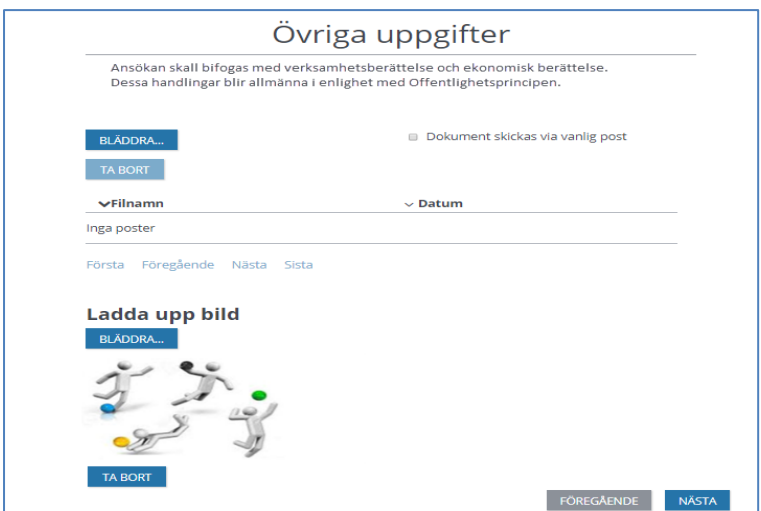

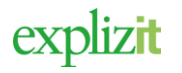

## <span id="page-7-0"></span>3.5 Godkänna villkor

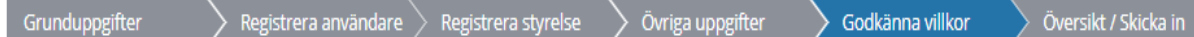

Läs kommunens villkor och markera att ni har läst och accepterat dessa

## *1.* Markera för "Jag accepterar*"*

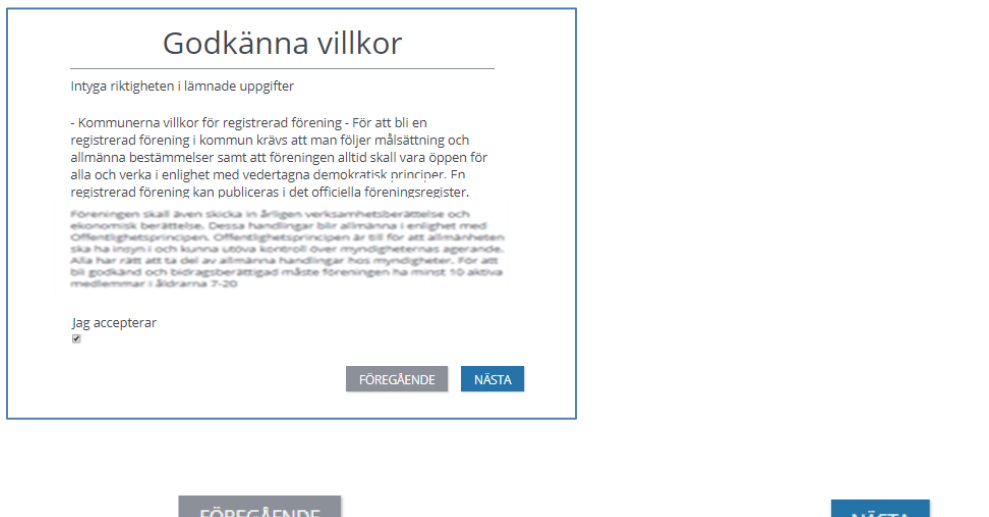

2. Klicka på FOREGAENDE för att gå tillbaka ett steg eller klicka på NÄSTA

## <span id="page-7-1"></span>3.6 Översikt

l

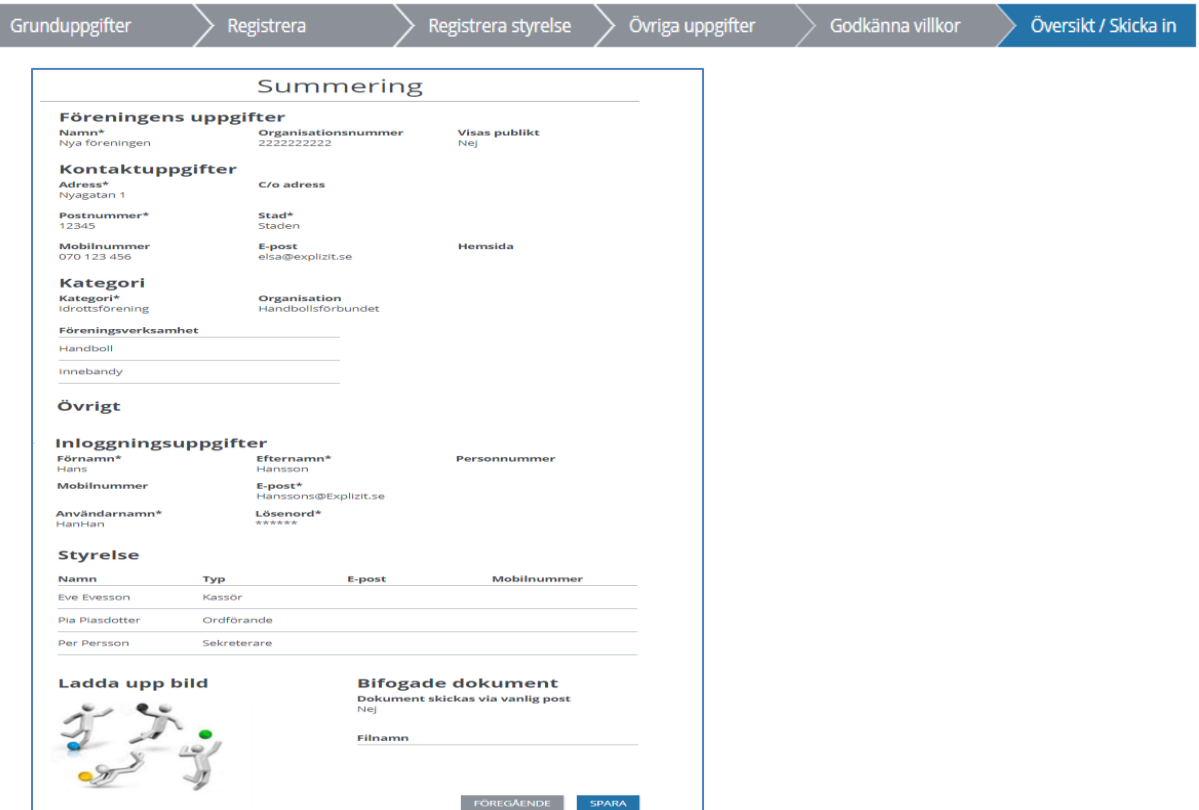

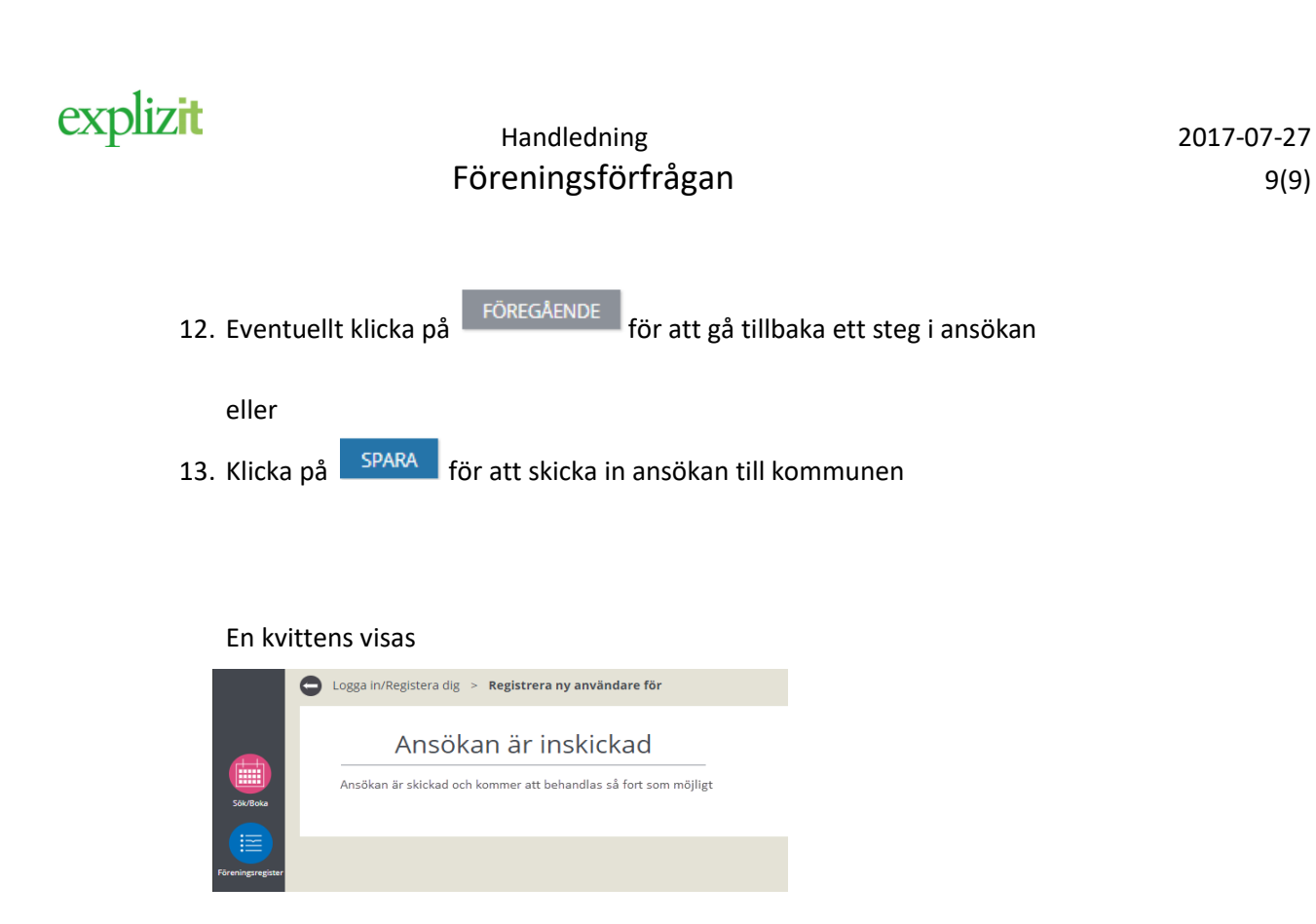

Klar, en föreningsförfrågan om att bli registrerad hos kommunen är inskickad.